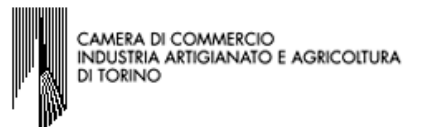

# PROCEDIMENTO DI COMPILAZIONE DELLA SCIA E DELL'EVENTUALE INTERCALARE REQUISITI PER L'AVVIO DELL'ATTIVITA' DI MEDIATORE

#### GUIDA SPECIFICA PER SOCIETA' INATTIVA CHE DENUNCIA IL PRIMO INIZIO DELL'ATTIVITA' PRESSO UN'UNITA' LOCALE UBICATA IN PROVINCIA DIVERSA DA QUELLA DELLA SEDE LEGALE

 $\mathsf I$  La procedura utilizzata per illustrare la compilazione del modello MEDIATORI e $\mathsf I$ dell'Intercalare Requisiti è stata eseguita con il programma STARWEB versione 3.4.30; considerata la costante evoluzione delle procedure informatiche, si precisa che le versioni successive potrebbero essere implementate e quindi presentare lievi differenze rispetto a quanto contenuto nella presente guida.

La prima maschera permette di "comporre" il modello relativo all'attività dichiarata nella modulistica RI/REA; l'esatta compilazione di questa sezione consente la visualizzazione e quindi la possibilità di compilare correttamente il modello MEDIATORI .

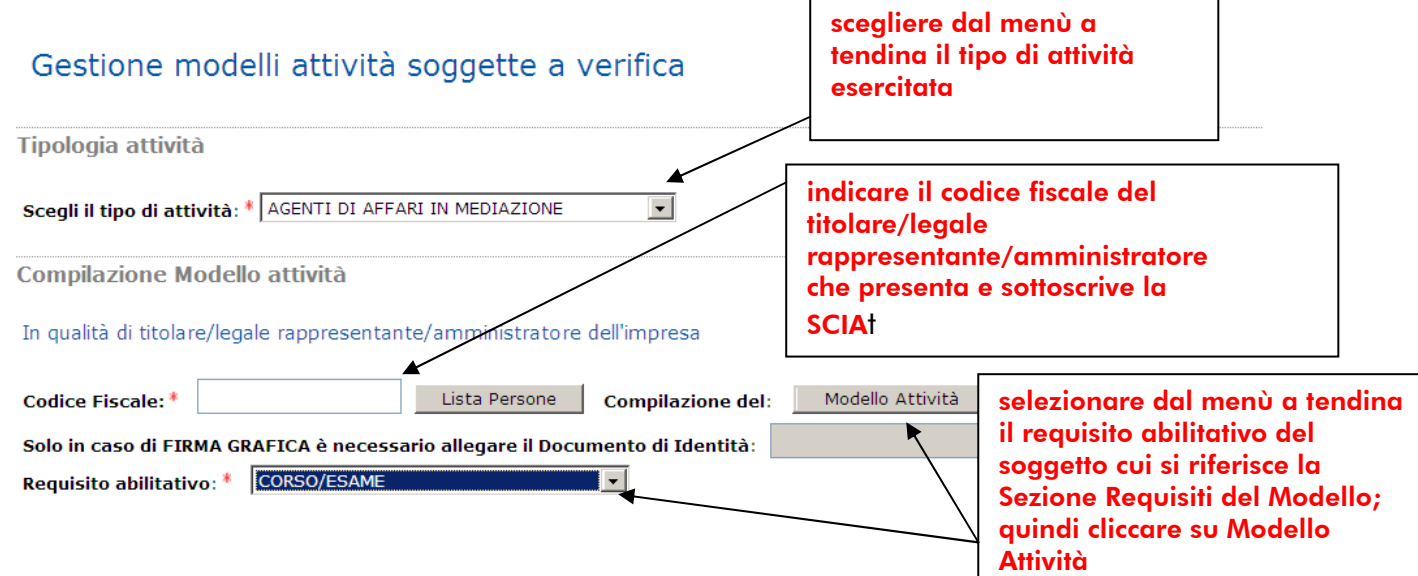

Il programma di compilazione visualizza il modello MEDIATORI completo di tutte le sezioni, come approvato dal D.M. 26/10/2010; considerato che per comunicare l'avvio dell'attività occorre compilare solo la Sezione SCIA e la Sezione Requisiti, qualora vi sia un solo soggetto che possieda i requisiti per il legittimo esercizio dell'attività, nella prima parte della guida si illustra la procedura di compilazione, facendo espresso riferimento soltanto alle suddette sezioni.

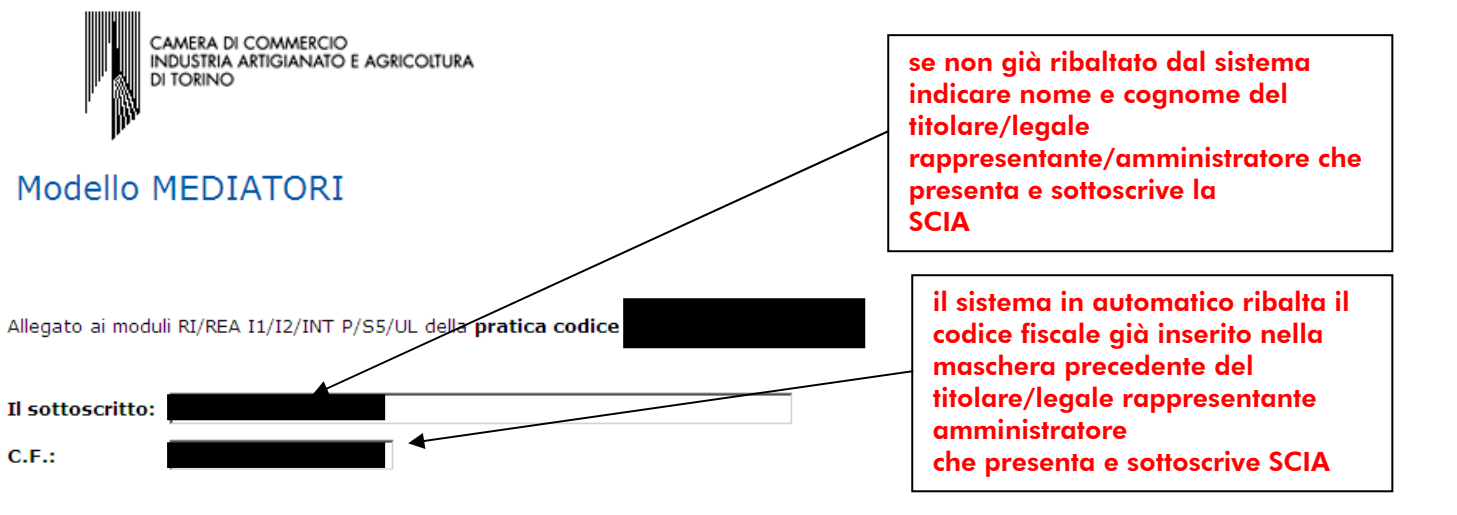

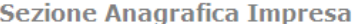

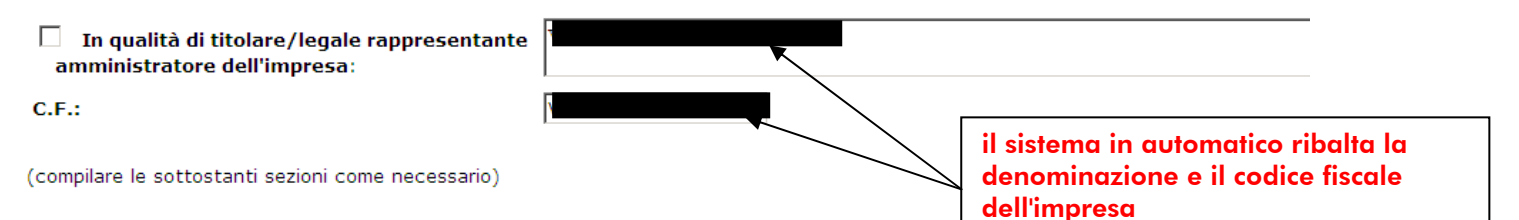

A Impresa di mediazione (compilare la sezione anagrafica impresa, la sezione 'SCIA' e 'Requisiti 'Modifiche' e 'Formulari')

B Impresa di mediazione nel periodo transitorio (compilare la sezione anagrafica impresa e la sezione 'Aggiornamento posizione') art. 11, c. 1, del decreto

C Mediatore non svolgente l'attività fase 'a regime' (compilare la sezione 'Iscrizione Apposita sezione (a regime)') art. 8 del decreto

D Mediatore non svolgente l'attività fase transitoria (compilare la sezione 'Iscrizione Apposita sezione (transitorio)') art. 11, c. 2, del decreto

E Altre segnalazioni d'impresa (compilare la sezione anagrafica impresa e le sezioni 'Modifiche' e/o 'Formulari') art. 6 e 10 del decreto

F Mediazione occasionale (compilare le sezioni 'SCIA Mediazione Occasionale' e 'Requisiti') art. 12 del decreto

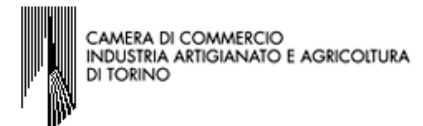

Segnala l'inizio dell' attività di agente di affari in mediazione in uno o più dei seguenti settori indicati sui moduli RI/REA della sopraindicata pratica(riquadro Albi) :

- agenti immobiliari ×
- agenti con mandato a titolo oneroso agenti merceologici(indicare le categorie merceologiche sui riquadri attività dei moduli RI/REA)
- · agenti in servizi vari (indicare le categorie di servizi sui riquadri attività dei moduli RI/REA)
- presso la sede o localizzazione per la quale è dichiarata la corrispondente attività sui moduli RI/REA della sopraindicata pratica, consapevole che l'attività in questione più essere iniziata solo successivamente alla presentazione della presente segnalazione.

A tal fine dichiara, che l'impresa ha:

#### (barrare con 'X' l'ipotesi che interessa)

stipulato il primo contratto di assicurazione professionale (di cui allega copia);  $\Box$ 

sottoscritto l'ultimo rinnovo del contratto di assicurazione professionale (di cui allega copia);  $\Box$ 

Selezionare obbligatoriamente una delle due voci ed allegare copia della documentazione probatoria

che la sede o la localizzazione utilizza nell'esercizio dell'attività di mediazione i moduli e formulari elencati nella sezione "FORMULARI" (eventuale). г

Dichiara inoltre, ai sensi degli articoli 46 e 47 del D.P.R. n. 445 del 2000, consapevole delle responsabilita' penali cui puo' andare incontro in caso di false dichiarazioni, sensi dell'articolo 76 del medesimo D.P.R., che presso la sede o localizzazione sopra indicata non vengono svolte attivita incompatibili con quella di mediazione.

**Dichiara altresi'**, che presso le localizzazioni dell'impresa, relativamente alle attivita' mediatizie dichiarate con i moduli RI/REA, svolgono tali attivita', per conto<br>dell'impresa, i soggetti (titolare, ciascuno dei ra al possesso dei requisiti). Per le localizzazioni fuori provincia della sede non e' necessario provvedere a compilare la sezione "REQUISITI" del modello, ovvero<br>l'intercalare "REQUISITI", per i soggetti che abbiano provved

#### (per le sole imprese comunitarie in diritto di stabilimento: articolo 13, comma 2)

di aver assolto al requisito di idonea garanzia assicurativa a conertura dei rischi professionali ed a tutela dei clienti, di cui all'articolo 3, comma 5 bis, della legge. ar expression of the server garantic construction of the comparabile, nello Stato membro in cui e' gia' stabilita, ai sensi dell'articolo 33 del<br>In the construction of the construction of the comparabile, nello Stato membr decreto legislativo (di cui allega copia).

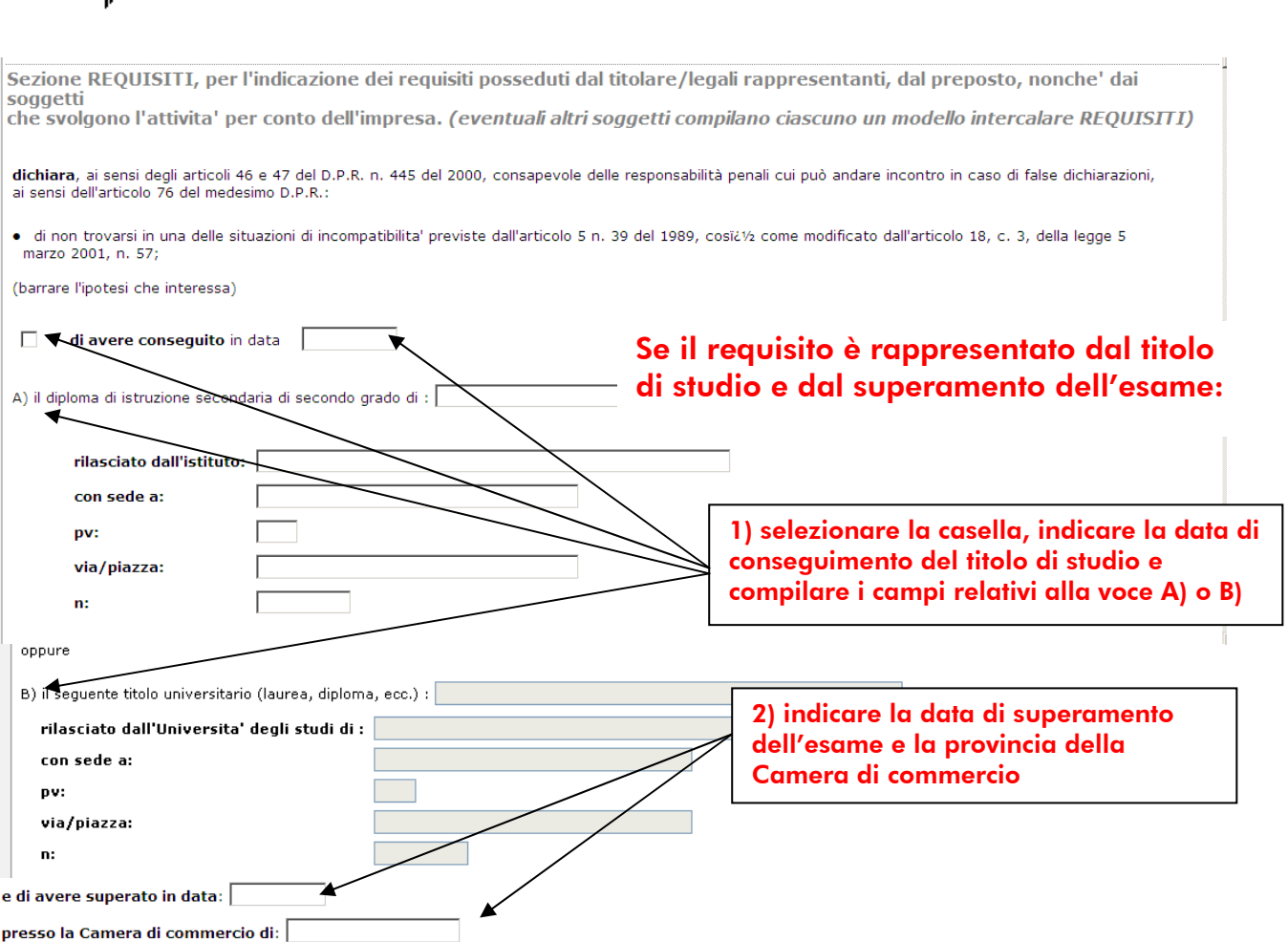

l'esame per l'attività di mediazione come da allegato INT P (riquadro ALBI)

CAMERA DI COMMERCIO<br>INDUSTRIA ARTIGIANATO E AGRICOLTURA<br>DI TORINO

### oppure selezionare una delle voci seguenti compilando i campi relativi

oppure (opzione possibile per i soli cittadini che abbiano conseguito il titolo di studio o l'esperienza professionale in un paese dell'Unione europea diverso dall'Italia o in paese terzo):

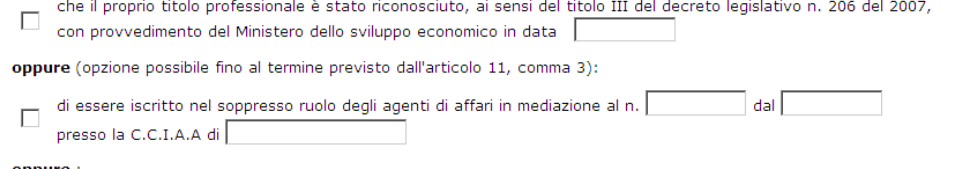

#### oppure:

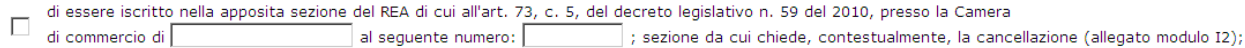

· di non essere stato sottoposto a misure di prevenzione, divenute definitive, a norma delle leggi 27 dicembre 1956, n. 1423, 10 febbraio 1962, n. 57, 31 maggio 1965, n. 575, 13 settembre 1982, n. 646;

· di non essere interdetto o inabilitato, fallito, condannato per reati contro la pubblica amministrazione, l'amministrazione della giustizia, la fede pubblica, Contraster interesting in the contrast, random and the contrast parameter in the conduct response to the distribution of the conduction of the conduction of the conduction of the conduction of the conduction of the conduct nel minimo, a due anni e, nel massimo, a cinque anni, salvo riabilitazione.

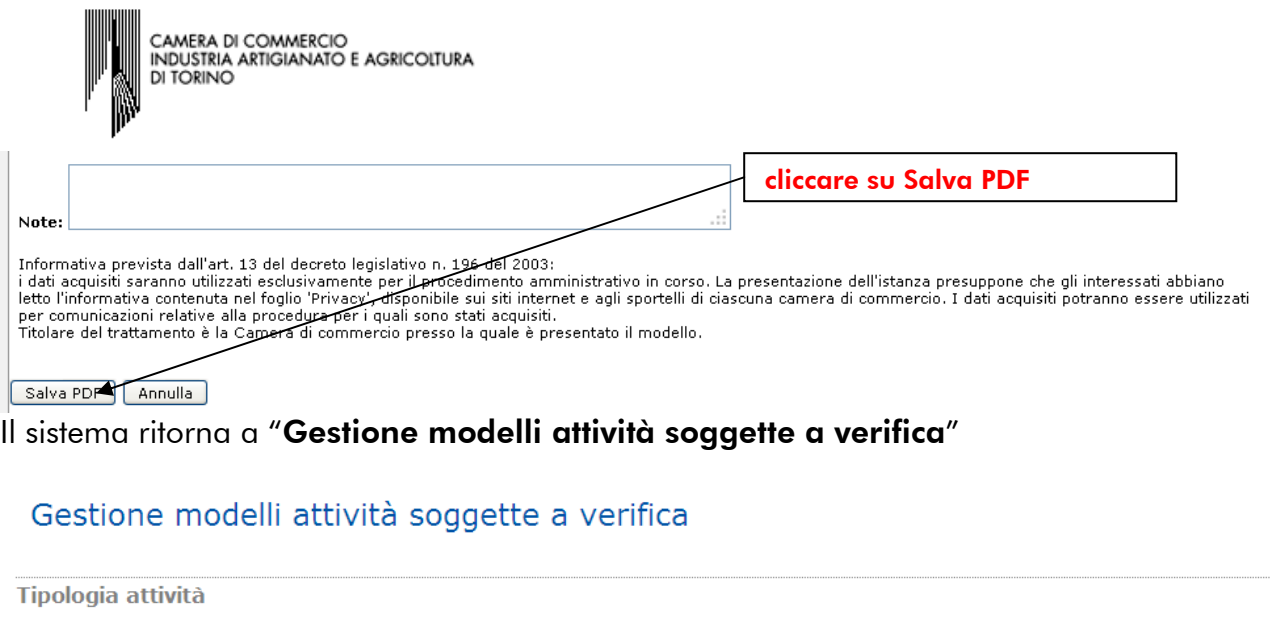

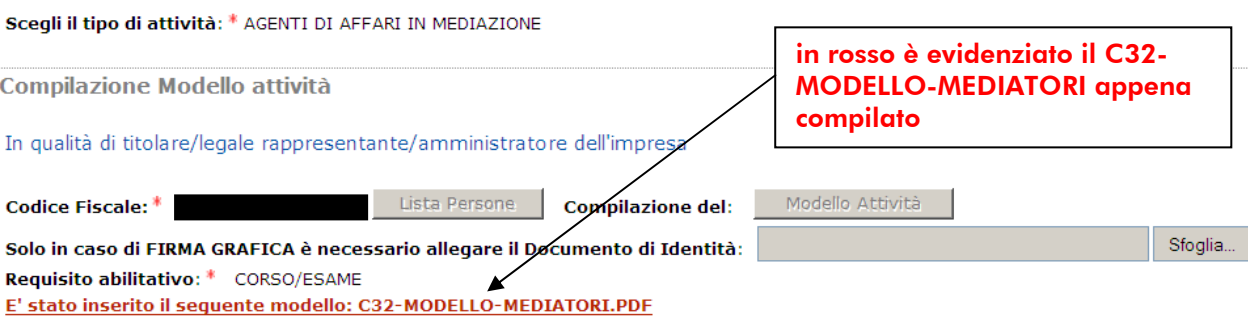

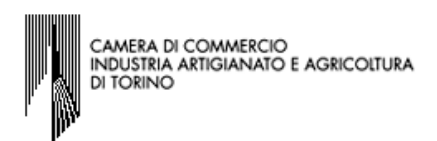

A questo punto della compilazione possono verificarsi due ipotesi:

 $\checkmark$  la prima è quella in cui non vi sono altri soggetti che svolgono attività per conto dell'impresa, essendo perciò ultimata la compilazione del modulo, è necessario cliccare su Salva e chiudi, senza compiere nessun'altra scelta.

![](_page_5_Picture_64.jpeg)

Il sistema ritorna alla sezione "Dettaglio pratica" nella quale da "LISTA ALLEGATI REGISTRO IMPRESE" si procede alla firma ed alla trasformazione in formato .XML del file C32-MODELLO-MEDIATORI.PDF seguendo il relativo procedimento.

![](_page_5_Picture_65.jpeg)

![](_page_6_Picture_0.jpeg)

CAMERA DI COMMERCIO<br>INDUSTRIA ARTIGIANATO E AGRICOLTURA DI TORINO

la seconda ipotesi è quella in cui i soggetti che svolgono l'attività per conto dell'impresa e che devono dichiarare il possesso dei requisiti, siano più di uno. In questo caso **NON CLICCARE SU Salva e chiudi**, ma continuare compilando la sezione "Compilazione Modello Intercalare Requisiti", per ognuno di tali soggetti. Selezionare dal menù a tendina, il numero corrispondente ai soggetti, successivi al primo, che svolgono l'attività per conto dell'impresa sia in qualità di legali rappresentanti sia in qualità di preposti all'unità locale operativa. Nella Distinta REA risultono compilati i relativi Int.P SOLAMENTE per i soggetti (legali rappresentanti e/o soggetti diversi) nominati preposti all'U.L. stessa.

![](_page_6_Picture_120.jpeg)

Dopo aver selezionato dal menu a tendina il numero corrispondente ai soggetti, successivi al primo, che devono dichiarare i propri requisiti, il sistema visualizza un numero di sezioni pari al numero indicato nel campo "Nr. di modelli da compilare", nelle quali si devono indicare i dati relativi a tali soggetti.

![](_page_6_Picture_121.jpeg)

Registro Imprese – Camera di commercio di Torino

Via San Francesco da Paola 24 - 10123 Torino Tel +39 011 571 6424

Fax +39 011 571 6425 accettazionepraticheri@to.camcom.it - Web www.to.camcom.it/registroimprese

![](_page_7_Picture_85.jpeg)

![](_page_8_Picture_0.jpeg)

# oppure selezionare una delle voci seguenti compilando i campi relativi

![](_page_8_Picture_29.jpeg)

![](_page_9_Picture_0.jpeg)

## Il sistema ritorna a "Gestione modelli attività soggette a verifica"

# Gestione modelli attività soggette a verifica

![](_page_9_Picture_71.jpeg)

N.B. Qualora nel campo Nr. di modelli da compilare della sezione "Compilazione Modello Intercalare Requisiti", sia stato indicato un numero maggiore di 1, dopo la compilazione del primo Modello Intercalare Mediatori, il sistema visualizzerà l'avvenuto inserimento del primo intercalare, nonché una nuova sezione nella quale si devono indicare i dati relativi al secondo soggetto, e procedere come già illustrato per il primo a pag. 7, al fine di compilare un ulteriore Modello Intercalare Mediatori.

![](_page_10_Picture_0.jpeg)

Il sistema ritorna nella sezione "Dettaglio pratica" nella quale da "LISTA ALLEGATI REGISTRO IMPRESE", risultano i due modelli compilati, in formato .PDF/A, che dovranno essere firmati

![](_page_10_Picture_57.jpeg)

## …per firmare con modalità "firma on-line"

la modalità di "firma on-line" può essere utilizzata se il titolare/legale rappresentante/amministratore che presenta la SCIA ed il soggetto che dichiara i propri

![](_page_11_Picture_0.jpeg)

requisiti, che potrebbe essere lo stesso titolare/legale rappresentante che presenta e che sottoscrive la SCIA, tramite la compilazione della sezione Requisiti dello stesso modello, sono in possesso di firma digitale.

Per firmare digitalmente cliccare su "firma on–line" e seguire le indicazioni fornite dal proprio software di firma.

Dopo aver firmato digitalmente il file corrispondente alla SCIA, il sistema ritorna alla Sezione "Dettaglio pratica" e nella LISTA ALLEGATI REGISTRO IMPRESE, saranno presenti: il modello SCIA già sottoscritto digitalmente, in formato .P7M;

il modello Intercalare Requisiti ancora da firmare, in formato .PDF.

![](_page_11_Picture_105.jpeg)

A questo punto, se anche il soggetto per il quale è stato compilato l'Intercalare Requisiti è in possesso di firma digitale, ripetere le operazioni di firma digitale già illustrate per il modello SCIA attraverso la procedura di "firma on-line".

![](_page_11_Picture_7.jpeg)

Dopo aver firmato digitalmente anche il file corrispondente all' Intercalare Requisiti, il sistema ritorna alla Sezione "Dettaglio pratica" e nella LISTA ALLEGATI REGISTRO IMPRESE, saranno presenti:

il modello SCIA sottoscritto digitalmente, in formato .P7M;

il modello Intercalare Requisiti sottoscritto digitalmente, in formato .P7M.

![](_page_11_Picture_106.jpeg)

I due file devono poi essere trasformati in formato .XML, come da indicazioni contenute a pag 17.

![](_page_12_Picture_0.jpeg)

#### …per firmare con modalità "firma off-line"

Qualora il soggetto che presenta e che deve sottoscrivere la SCIA e/o colui che dichiara i propri requisiti, che potrebbe essere lo stesso titolare/legale rappresentante che presenta e sottoscrive la SCIA, compilando l'apposita sezione Requisiti, non siano in possesso del dispositivo di firma digitale, occorrerà, per poter firmare autografamente il modello SCIA e la sezione Requisiti, sequire la procedura di "Firma off-line.".

![](_page_12_Figure_3.jpeg)

Quindi stampare, far firmare autografamente il modello relativo dal soggetto interessato, scannerizzare il modello firmato autografamente, salvare in formato .PDF/A sul Desktop ed, utilizzando un programma di firma digitale, apporre sul file la firma digitale dell'intermediario, salvando il file in formato .P7M sul Desktop; ritornare all'interno del programma Starweb

![](_page_12_Figure_5.jpeg)

![](_page_13_Picture_0.jpeg)

### N.B.: nell'esempio del Modello Mediatori(SCIA) sono indicati gli spazi nei quali apporre la/le firma/e autografa/e del/i soggetto/i che deve/devono sottoscrivere autografamente il modello.

![](_page_13_Picture_78.jpeg)

Il sistema ritorna in LISTA ALLEGATI REGISTRO IMPRESE nella quale è presente sia il modello appena firmato autografamente dal/i soggetto/i interessato/i e digitalmente dall'intermediario (formato .P7M) sia, l'Intercalare Requisiti ancora da firmare. Qualora anche il soggetto per il quale è stato compilato l'Intercalare Requisiti sia privo di firma digitale occorrerà seguire lo stesso procedimento di *firma off-line* 

![](_page_13_Picture_79.jpeg)

![](_page_14_Picture_76.jpeg)

Quindi stampare, far firmare autografamente il modello relativo dal soggetto interessato, scannerizzare il modello firmato autografamente, salvare in formato .PDF/A sul Desktop ed, utilizzando un programma di firma digitale, apporre sul file la firma digitale dell'intermediario, salvando il file in formato .P7M sul Desktop; ritornare all'interno del programma Starweb.

![](_page_14_Picture_77.jpeg)

N.B.: nell'esempio del Modello Intercalare Requisiti è indicato lo spazio nel quale apporre la firma autografa del soggetto che deve sottoscrivere autografamente il modello.

![](_page_15_Picture_0.jpeg)

# Gestione allegati attività soggette a verifica

![](_page_15_Figure_2.jpeg)

Dopo aver allegato anche il file corrispondente all'Intercalare Requisiti, firmato autografamente dal soggetto interessato e digitalmente dall'intermediario, il sistema ritorna alla Sezione "Dettaglio pratica" e nella LISTA ALLEGATI REGISTRO IMPRESE, saranno presenti:

il modello SCIA sottoscritto digitalmente, in formato .P7M;

il modello Intercalare Requisiti sottoscritto digitalmente, in formato .P7M.

![](_page_16_Picture_0.jpeg)

## ….per trasformare i files in formato .XML

A questo punto occorre trasformare i due files in formato .XML

![](_page_16_Picture_68.jpeg)

Il sistema in automatico genera un unico file in formato .XML che deve essere sottoscritto digitalmente dal soggetto che ha firmato digitalmente il file contenente la SCIA e/o l'Intercalare Requisiti, oppure digitalmente dall'intermediario se il soggetto/i interessato/i sia/siano privo/i di firma digitale.

![](_page_16_Picture_69.jpeg)

A questo punto il procedimento di compilazione, di firma e di trasformazione nel formato .XML, sia della SCIA, sia dell'Intercalare Requisiti è terminato ed il sistema ritorna su DETTAGLIO PRATICA evidenziando nella LISTA ALLEGATI REGISTRO IMPRESE solamente il modello corrispondente all'attività svolta, nel caso specifico il MODELLO MEDIATORI.

![](_page_17_Picture_0.jpeg)

# Dettaglio pratica

Annulla | Dati Pratica | Allegati RI | Firma | Distinta |

![](_page_17_Picture_33.jpeg)

Procedere cliccando su Firma a completare la Distinta Comunica, quindi a firmare e spedire la pratica completa di tutti gli allegati necessari.